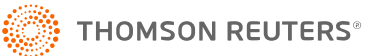

# **PRINTING THE TAX RETURN PDF**

Users have the ability to create PDF print files of tax returns in the application. Use the **Send to PDF** option in **File > Print Entire Return** or **File > Preview Return** in the tax application to create the PDF.

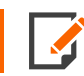

We recommend that you upgrade to the latest version of Adobe Reader.

## **PRINTING THE TAX RETURN PDF**

- 1. Locate the PDF created by the tax application on your local drive.
- 2. Double-click to open in Adobe Reader.
- 3. In Adobe Reader, select **File > Print**.
- 4. By default, the **Shrink oversized pages to paper size** setting in Adobe Reader is selected. Jurisdictions requests that all PDFs be sent to a printer as **Actual Size** and request that tax returns not be printed using **Shrink to Fit** options.
- 5. In the **Page Sizing & Handling** area, change the option to **Actual Size**.

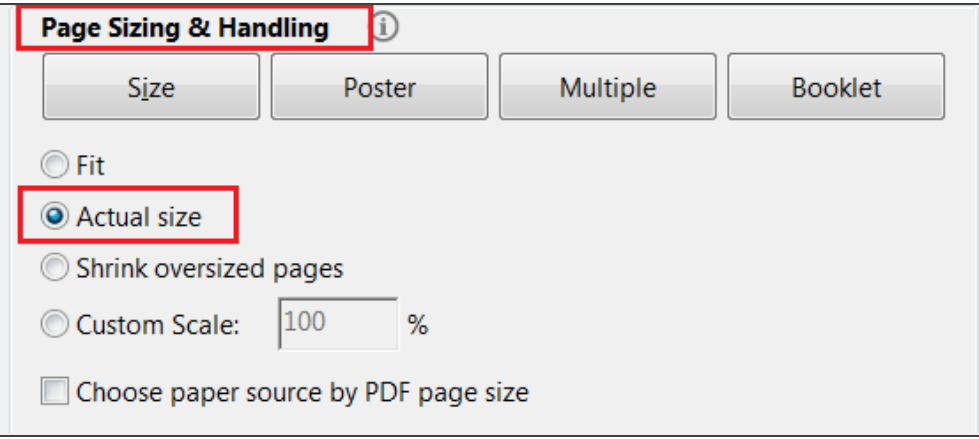

#### **Figure 1**

6. To print a hard copy of the PDF, click **Printer** in the drop-down box at the top of the **Print** dialog.

7. Select your printer.

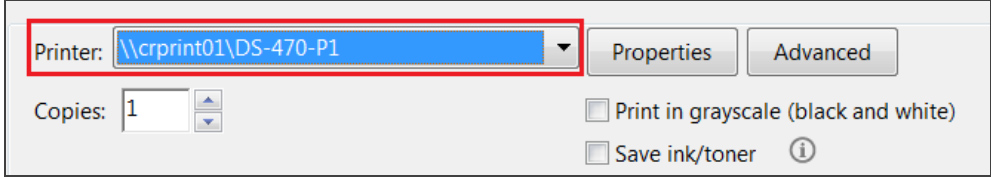

#### **Figure 2**

8. Click the **Print** button at the bottom of the **Print** dialog.

### COPYRIGHT NOTICE

© 2021-2022 Thomson Reuters/Tax & Accounting. All rights reserved. Republication or redistribution of Thomson Reuters content, including by framing or similar means, is prohibited without the prior written consent of Thomson Reuters. Thomson Reuters and the Kinesis logo are trademarks of Thomson Reuters and its affiliated companies. More [information](https://www.thomsonreuters.com/en/policies/copyright.html) can be found here.

Last Updated: October 15, 2021